# **КАК ЗАПИСАТЬСЯ К ВРАЧУ НА ПОРТАЛЕ ВРАЧ42**

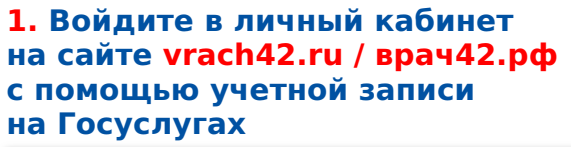

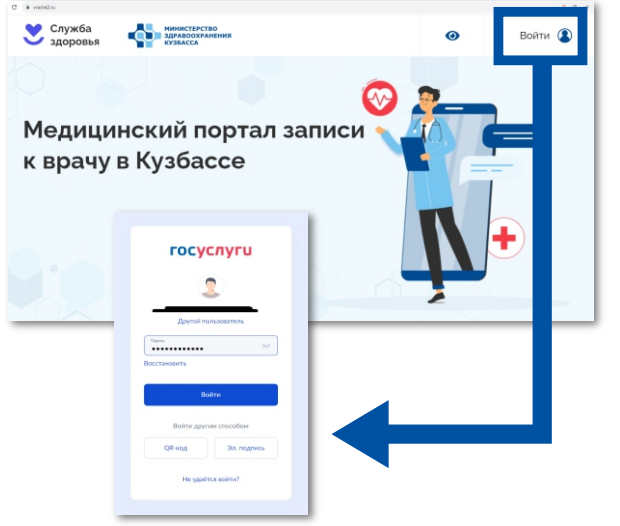

## «Запись к врачу»

«По прикреплению»

- « Если регистрируете себя, нажмите<br>«Заполнить автоматически» (на<br>портале Госуслуг должны быть заполнены все необходимые данныеномер полиса ОМС, СНИЛС и пр.)
- $\checkmark$  Если регистрируете другого человека, внесите его данные

### 4. Подтвердите согласие на обработку персональных<br>данных и нажмите кнопку «Далее» 9. Нажмите кнопку «Записаться»

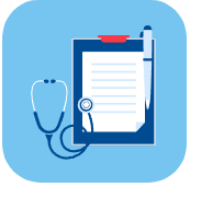

#### 5. Выберите медицинскую организацию из предложенных

! Записаться на прием в организацию, к которой Вы не прикреплены, можно только если Вы посешали ее ранее

#### 6. Выберите специальность врача

Врач-терапевт

Врач-хирург **В** Есть доступные талоны

Врач-кардиолог **В** Есть доступные талоны **В** Есть доступные талоны

#### 7. Выберите конкретного врача

Иванов Сидоров Петр Петрович Иван Иванович

Петрова Анна Сергеевна

- 8. Выберите дату и время
- 

10. Сохраните или распечатайте талон

Могу ли записаться к врачу без учетной записи на Госуслугах?

Да, но придется заполнить данные о себе вручную.

Почему в списке нет нужного мне специалиста?

Значит, записать к нему может только терапевт, начните с него. Как я могу отменить запись?

Отменить запись можно в разделе «Предстоящие посещения», войдя в личный кабинет с помощью учетной записи на Госуслугах.